# **SWSOFT SOPLESK**

**SWsoft, Inc.** 

# **Installation Guide**

**Plesk 8.1 for UNIX** 

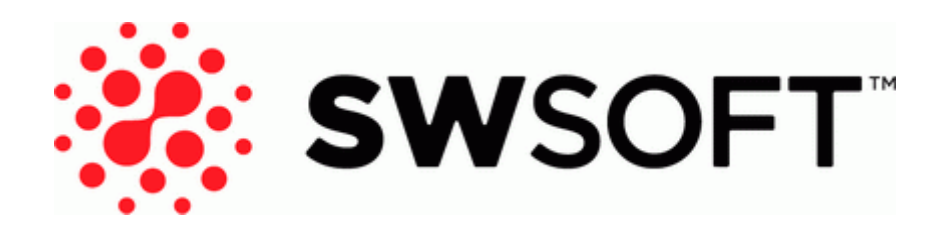

*ISBN: N/A SWsoft, Inc. 13755 Sunrise Valley Drive Suite 325 Herndon VA 20171 USA Phone: +1 (703) 815 5670 Fax: +1 (703) 815 5675* 

*Copyright © 1999-2006 by SWsoft, Inc. All rights reserved Distribution of this work or derivative of this work in any form is prohibited unless prior written permission is obtained from the copyright holder. Linux is a registered trademark of Linus Torvalds. ASPLinux and the ASPLinux logo are registered trademarks of SWsoft, Inc. RedHat is a registered trademark of Red Hat Software, Inc. Solaris is a registered trademark of Sun Microsystems, Inc. X Window System is a registered trademark of X Consortium, Inc. UNIX is a registered trademark of The Open Group. Intel, Pentium, and Celeron are registered trademarks of Intel Corporation. MS Windows, Windows 2003 Server, Windows XP, Windows 2000, Windows NT, Windows 98, and Windows 95 are registered trademarks of Microsoft Corporation. IBM DB2 is a registered trademark of International Business Machines Corp. SSH and Secure Shell are trademarks of SSH Communications Security, Inc. MegaRAID is a registered trademark of American Megatrends, Inc. PowerEdge is a trademark of Dell Computer Corporation. Request Tracker is a trademark of Best Practical Solutions, LLC All other trademarks and copyrights referred to are the property of their respective owners.* 

### **Contents**

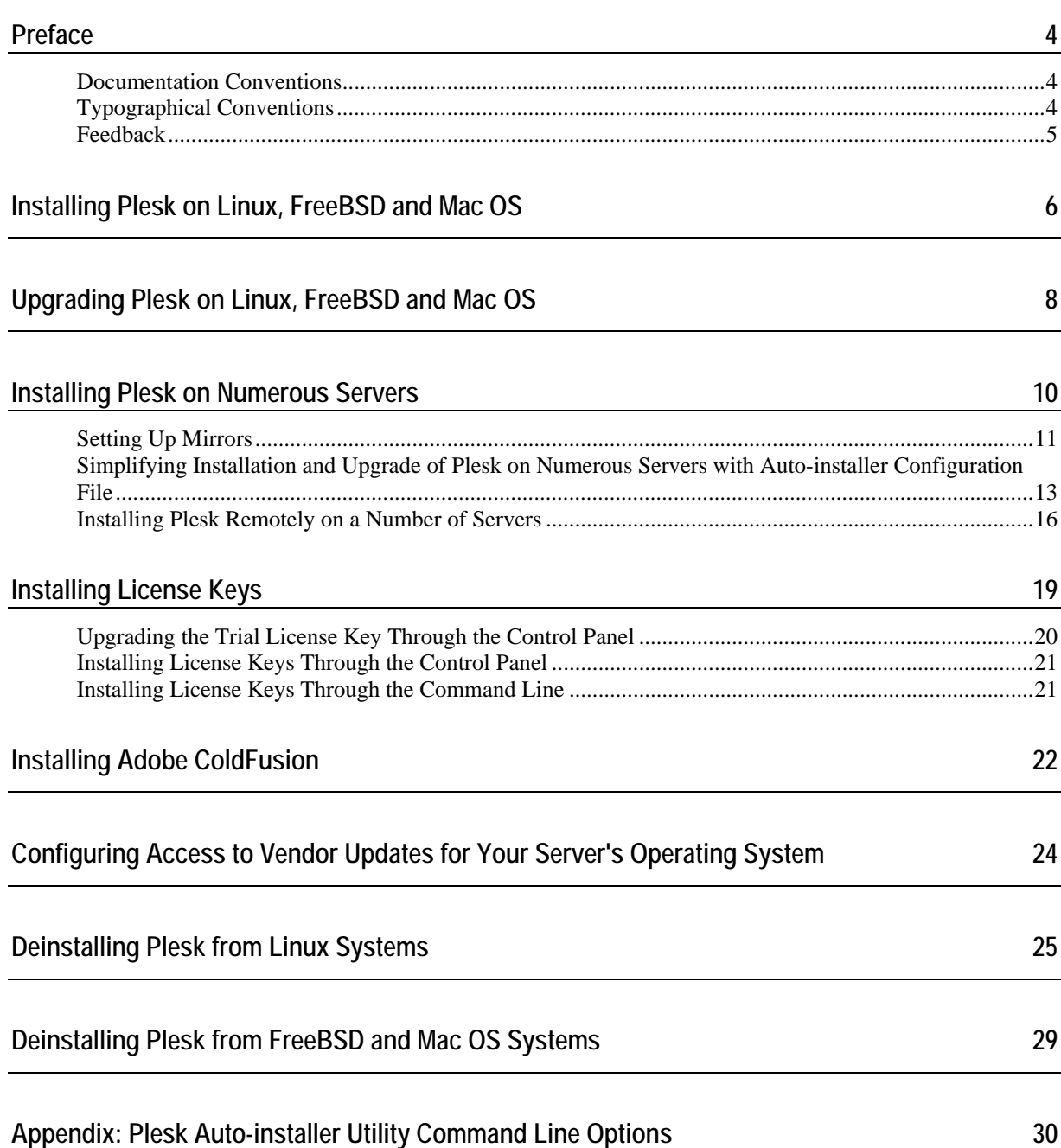

### <span id="page-3-0"></span>**Preface**

#### **In This Chapter**

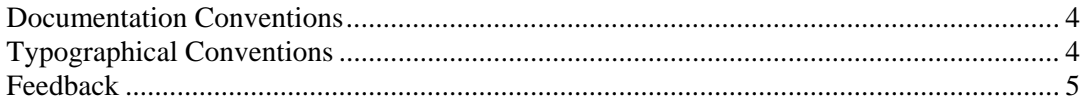

### **Documentation Conventions**

Before you start using this guide, it is important to understand the documentation conventions used in it.

### **Typographical Conventions**

The following kinds of formatting in the text identify special information.

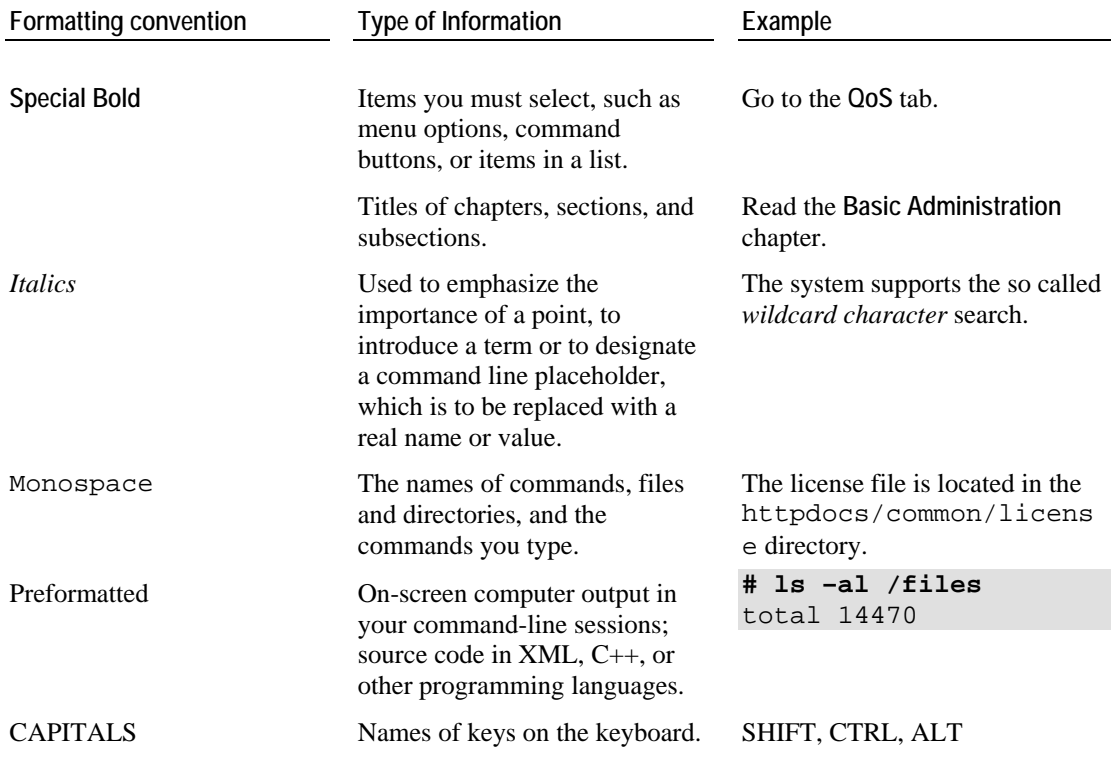

<span id="page-4-0"></span>KEY+KEY Key combinations for which the user must press and hold down one key and then press another.

CTRL+P, ALT+F4

### **Feedback**

If you spot a typo in this guide, or if you have thought of a way to make this guide better, we would love to hear from you!

If you have a suggestion for improving the documentation (or any other relevant comments), try to be as specific as possible when formulating it. If you have found an error, please include the chapter/section/subsection name and some of the surrounding text so that we could find it easily.

Please submit a report by e-mail to [userdocs@swsoft.com](mailto:userdocs@swsoft.com).

# <span id="page-5-0"></span>**Installing Plesk on Linux, FreeBSD and Mac OS**

If you have one or few servers to which you wish to install Plesk, you should follow the instructions provided below in this section. If you need to install Plesk on numerous servers, please refer to the chapter Installing Plesk on Numerous Servers (on page [10](#page-9-0)).

If you have not partitioned your hard drive yet, see the article at http://kb.swsoft.com/article 17\_819\_en.html http://kb.swsoft.com/article 17\_819\_en.html on partitioning tips.

Prior to installing Plesk on FreeBSD, you should add the 'kern\_securelevel\_enable="NO"' entry to the /etc/rc.conf file on your server's file system, and then restart your server.

- ¾ *To install Plesk software on a server:*
- **1** Download the Auto-installer utility that suits your operating system from <http://www.swsoft.com/en/download/plesk8/>and save it on your server's hard drive.
- **2** Change your working directory to the directory where the Auto-installer utility resides, for instance:

# cd /root/plesk

**3** Set the execution permission for Auto-installer:

# chmod +x plesk\_auto\_installer\_file\_name

**4** Run the Auto-installer:

# ./plesk\_auto\_installer\_file\_name

- **5** Read installation notes displayed on the screen and type 'n' to proceed to the next screen. Press ENTER.
- **6** Specify the source of Plesk distribution package.

You can choose to install from a local medium, the official Plesk update server, or another site. By default, the official Plesk update server is selected.

If you wish to retrieve installation files from a local medium or network storage:

- **a** Type 's' and press ENTER.
- **b** To choose a local medium, type 1. To choose a network storage device, type 3. Press ENTER.
- **c** If you chose a local medium, specify the location of psa.inf configuration file. If you chose a network storage, specify the address. For example, [http://example.com,](http://example.com/) [http://192.168.10.10,](http://192.168.10.10/) [ftp://192.168.10.10.](ftp://192.168.10.10/)
- **d** When finished selecting the source, type 'n' to proceed to the next step and press ENTER.
- **7** If you use a proxy server, specify the following settings:
	- **a Proxy host name and port number**. To specify them, type 's', type the host name, type the port number, press ENTER to continue.
	- **b User name and password**. If this proxy server requires authentication, type 'a', press ENTER, type user name and press ENTER, type password and press ENTER.
	- **c** When finished with specifying proxy settings, type 'n' and press ENTER to continue with installation.
- **8** Select the product version that you wish to install: type the number corresponding to the product version you need and press ENTER, then type 'n' and press ENTER to continue.
- **9** Select the components that you wish to install or upgrade.

By default, all packages are selected, including Plesk modules. The selected packages are marked with [\*] symbols. The packages that are already installed and do not require updating are marked with [=] symbols. To select or deselect a package, type the respective number and press ENTER.

**10** To continue with installation, type 'n' and press ENTER. When prompted, confirm installing: type 'n' and press ENTER again.

The packages will be downloaded and installed. When the installation is finished, Plesk will have started automatically.

**11** Now to complete the initial configuration, log in to the Plesk control panel running on your host at <https://machine.domain.name:8443/> or [https://IP](https://ip-address:8443/)[address:8443/](https://ip-address:8443/). Use the username 'admin' and password 'setup' (both are case sensitive). For security reasons, change the password upon initial login.

Once the installation is completed, a trial license key is installed for evaluation purposes. See the chapter Installing License Keys (on page [19](#page-18-0)) to learn how to obtain and install a new fully functional license key for your Plesk.

# <span id="page-7-0"></span>**Upgrading Plesk on Linux, FreeBSD and Mac OS**

You can upgrade Plesk in either of the following ways:

- Using the friendly interface of your Plesk control panel. You log in to your Plesk control panel as administrator, go to the **Server** > **Updater** section of the control panel, choose the product version and the components to install, and simply wait until the installation is completed. This is recommended for most users.
- Using the Auto-installer console utility. You can find it in your Plesk distribution or download from the SWsoft download site. After you run it, you are taken through the upgrade procedure step by step. This will take more time as you will be prompted to choose the options and packages to install at each step.
- ¾ *To update or upgrade your Plesk software from the control panel:*
- **1** Log in to Plesk as administrator, and click the **Server** shortcut in the left side navigation pane.

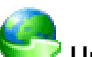

**2** Click the **Updater** icon in the **Services** group.

The control panel connects to the Plesk Update server, retrieves information on the available releases, then analyses the components installed in your system, and displays the lists of available releases and component updates. For each Plesk version released a brief description of available operations is displayed.

**Note:** If you want to update/upgrade from a locally stored Plesk distribution or Plesk update server mirror inside your network, click **Preferences**, select the "**Network storage**" source type, specify the URL and click **OK**.

- **3** Select the Plesk version that you want to update, or upgrade to. A list of available components appears.
- **4** Select the check boxes corresponding to the components you wish to install and click **Install**.
- **5** Specify your e-mail address. You will be sent a notice by e-mail once update is completed.
- **6** To confirm installation of the selected components, select the check box and click **OK**. The components or updates you selected will be downloaded and automatically installed in the background mode.
- ¾ *To update or upgrade your Plesk software by means of the Auto-installer utility:*
- **1** Run the autoinstaller binary file, which is located in the directory /usr/local/psa/admin/bin/ on RPM-based Linux, FreeBSD and Mac OS systems, and /opt/psa/admin/bin/ on deb-based Linux systems.
- **2** Read the installation instructions displayed on the screen, and then type 'n' and press ENTER to continue. The Auto-installer will detect your existing installation of Plesk and ask if you want to upgrade it.
- **3** To confirm upgrade, type 'y' and press ENTER.
- **4** Specify the source of Plesk distribution package.

You can choose to upgrade from a local medium, the official Plesk update server, or another site. By default, the official Plesk update server is selected. If you wish to retrieve installation files from a local medium or network storage:

- **a** Type 's' and press ENTER.
- **b** To choose a local medium, type 1. To choose a network storage device, type 3. Press ENTER.
- **c** If you chose a local medium, specify the location of psa.inf configuration file. If you chose a network storage, specify the address. For example, [http://example.com,](http://example.com/) [http://192.168.10.10,](http://192.168.10.10/) [ftp://192.168.10.10.](ftp://192.168.10.10/)
- **5** If you use a proxy server, specify the following settings:
	- **a Proxy host name and port number**. To specify them, type 's', type the host name, type the port number, and press ENTER to continue.
	- **b User name and password**. If this proxy server requires authentication, type 'a', press ENTER, type user name and press ENTER, type password and press ENTER.
	- **c** When finished with specifying proxy settings, type 'n' and press ENTER to continue with installation
- **6** Select the product version that you wish to upgrade to: type the number corresponding to the product version you need and press ENTER, then type 'n' and press ENTER to continue.
- **7** Select the components that you wish to install or upgrade.

By default, all packages are selected, including Plesk modules. The selected packages are marked with  $\lceil \cdot \rceil$  symbols. The packages that are already installed and do not require updating are marked with [=] symbols. To select or deselect a package, type the respective number and press ENTER.

**8** To continue with the upgrade, type 'n' and press ENTER. When prompted, confirm upgrading: type 'n' and press ENTER again.

The packages will be downloaded and installed.

# <span id="page-9-0"></span>**Installing Plesk on Numerous Servers**

To install Plesk on a number of servers, you may want to set up a mirror of the official Plesk update server ([http://autoinstall.plesk.com](http://autoinstall.plesk.com/)) inside your network so as not to download the distribution files through the Internet each time, and then install Plesk as described in the Installing Plesk Remotely on a Number of Servers (on page [16](#page-15-0)) section.

If you do not want to set up a mirror, you can skip the Setting Up Mirrors (on page [11](#page-10-0)) section and go on to the Installing Plesk Remotely on a Number of Servers (on page [16\)](#page-15-0) section.

#### **In This Chapter**

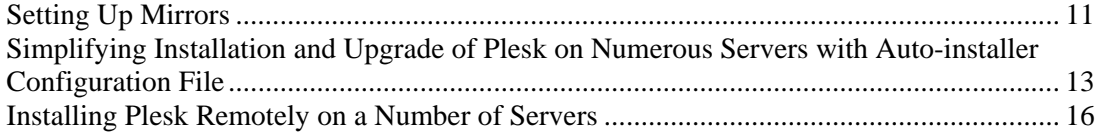

### <span id="page-10-0"></span>**Setting Up Mirrors**

- ¾ *To set up a mirror:*
- **1** Download the Auto-installer utility that suits your operating system from <http://www.swsoft.com/en/download/plesk8/>and save it on your server's hard drive.

The utility is a binary file named as follows: psa\_installer\_v<auto-installer version>\_os\_<operating system version>\_<platform>. If you have Plesk installed on the server, you can use the autoinstaller binary file, which is stored in the directory /usr/local/psa/admin/bin/ on RPM-based Linux, FreeBSD and Mac OS systems, and /opt/psa/admin/bin/ on deb-based Linux systems.

**2** Choose a host where you want to set up a mirror.

You can use any of your existing domains, or create a new domain specifically for that purpose. Let's assume you will use the domain updates.example.com.

- 1. Choose the directory within the virtual host where the auto-installer will store packages and other required files. Let's assume this will be the root directory of the virtual host.
- 2. Find out the absolute path to this directory.

Look up the value of the 'HTTPD\_VHOSTS\_D' variable in the /etc/psa/psa.conf file. This variable stores the path to the location of virtual hosts. Let's assume that this will be the /var/www/vhosts/ directory.

Within the /var/www/vhosts/ directory, there are subdirectories for each domain. The names of those subdirectories coincide with names of existing domains. In our example we will have the following path to the virtual host: /var/www/vhosts/updates.example.com/.

All documents available via HTTP protocol are stored in the httpdocs subdirectory within the virtual host.

Therefore, the absolute path to the directory where the updates will reside will be /var/www/vhosts/updates.example.com/httpdocs/.

**3** Set up the mirror.

As you probably will not need a copy of all contents of the official Plesk update server, you should choose what Plesk versions for what operating systems you want to mirror. To obtain a list of available product versions:

1. Run the auto-installer with the following options:

autoinstaller --show-all-releases A list of product versions will be displayed: PLESK\_7\_5\_4 (Plesk 7.5.4) PLESK\_7\_5\_5 (Plesk 7.5.5) PLESK 8 (Plesk 8)

Release identifiers are shown on the left, and release names are given in brackets. You will need to use these identifiers when working with the auto-installer through command line.

2. Once you have decided which Plesk version to mirror, you need to choose the operating systems for which you want to obtain packages. To retrieve a list of operating systems supported by the Plesk version of your choice, you should run auto-installer with the following options:

autoinstaller --select-release-id <release ID> --show-oslist

A list of operating systems will show operating system names, their versions and identifiers:

```
FreeBSD 5.2.1: plesk_7.1.7_fr5.2.1.inf 
FedoraCore Linux 1: plesk_7.1.7_fc1.inf 
FedoraCore Linux 2: plesk_7.1.7_fc2.inf 
SuSE Linux 9.0: plesk_7.1.7_suse9.0.inf
```
For instance, plesk  $7.1.7\text{ fc2.inf}$  is the identifier of Fedora Core Linux 2 operating system. You will need to use these identifiers when you run auto-installer for downloading packages to the local mirror.

3. Now that you have decided which Plesk versions to mirror, run the auto-installer in order to download packages.

For instance, if you wish to set up a mirror for Plesk 7.1.7 for Fedora Core 2 and Plesk 8.0 for Fedora Core 1 and Fedora Core 2, run the following command:

```
autoinstaller --select-release-id PLESK_7_1_7 --mirror-os 
plesk_7.1.7_fc2.inf --select-release-id PLESK_8_0 --mirror-
os plesk_8.0.0_fc1.inf --mirror-os plesk_8.0.0_fc2.inf --
target /var/www/vhosts/updates.example.com/httpdocs/
```
Note that when specifying several Plesk versions, the following sequence of options should be preserved:

```
--select-release-id 1 --mirror-os 1 --select-release-id 2 -
- mirror-os 2
```
The '--target' option points to the directory where package files are stored. This is the directory within a virtual host that you selected at the step 2.

**Note:** All releases and operating systems should be specified in a single command line.

- 4. To have the contents of the mirror site automatically updated, you should create a cron job and specify the auto-installer execution command there. The cron task should be added to the crontab of the respective FTP user (see the respective section of Plesk Administrator's Guide).
- 5. Now, to use this mirror during installation or upgrade, you should configure the Auto Updater through Plesk control panel or command line: select the '**Network Server**' option, and specify the URL of the mirror. In our example, this would be [http://updates.example.com/.](http://updates.example.com/)

### <span id="page-12-0"></span>**Simplifying Installation and Upgrade of Plesk on Numerous Servers with Auto-installer Configuration File**

To simplify installation and upgrade of Plesk on numerous servers:

- **1** Create a configuration file that will tell Auto-installer where to get updates, which temporary directory on the server to use during deployment, and what components installed on the system Auto-installer must not overwrite, upgrade, or otherwise modify. The file must be in the text format. Refer to the table below for the list of options and syntax you can use.
- **2** Save the configuration file under name .autoinstallerrc and copy it to the /root/ directory on each server where Plesk should be installed or upgraded. During installation or upgrade initiated through the control panel or command line, Auto-installer will read the configuration file and use the options you specified as default.

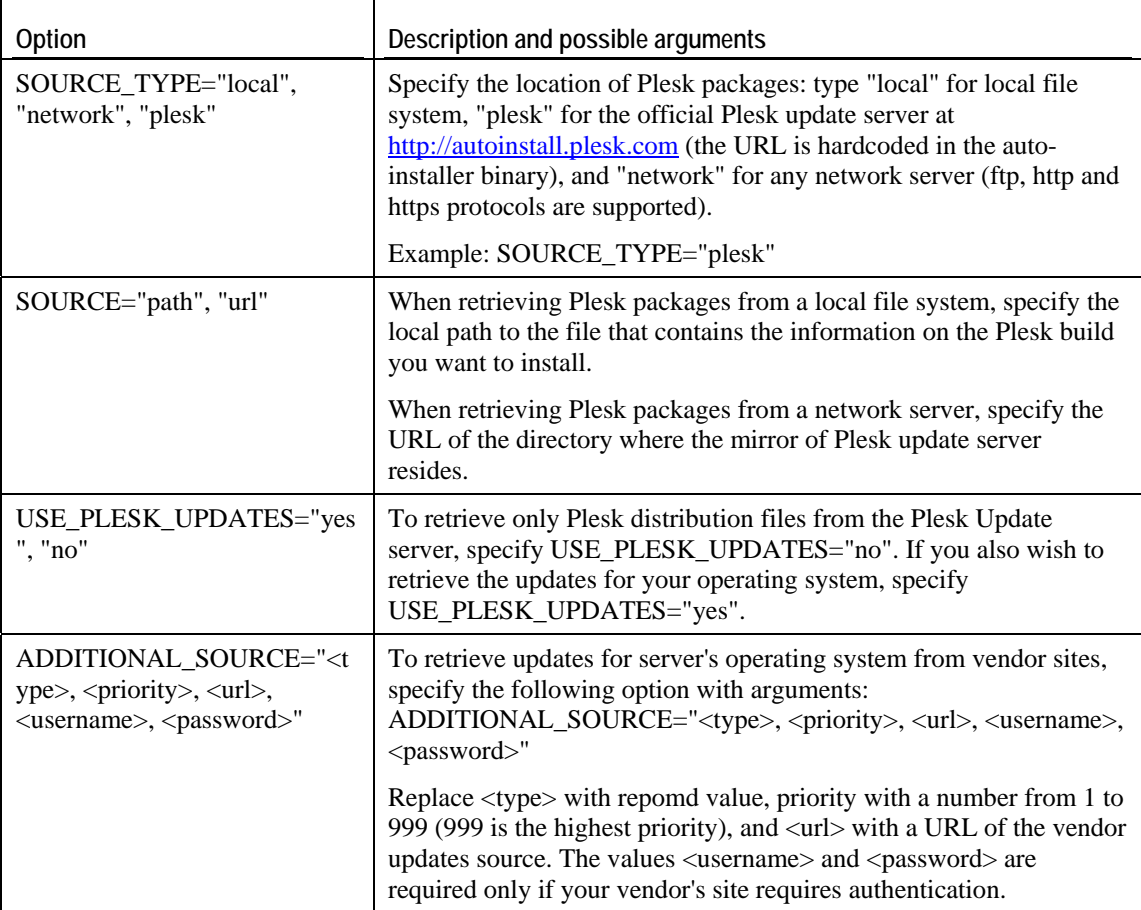

Table. The options you can specify in the .autoinstallerrc file.

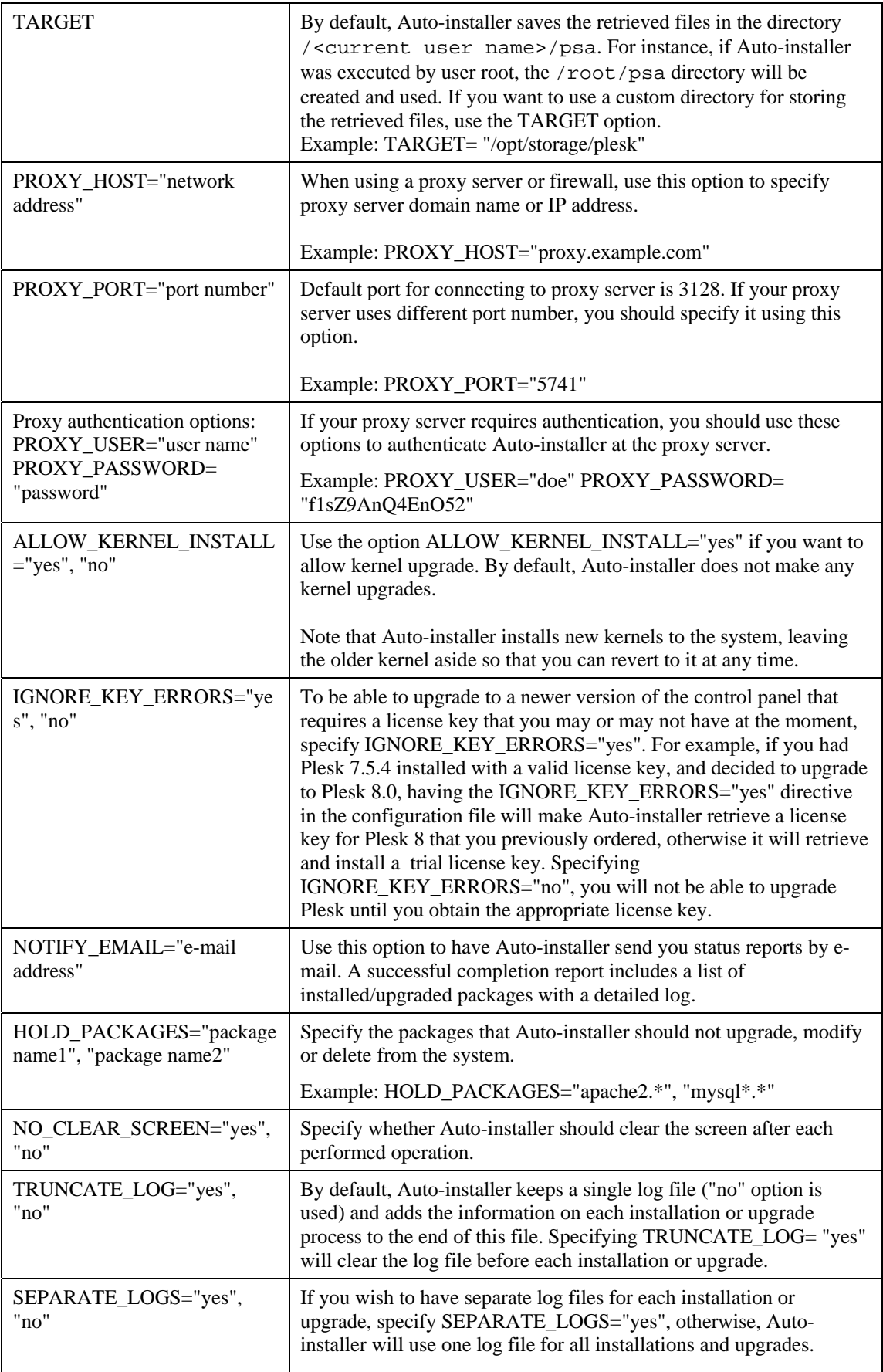

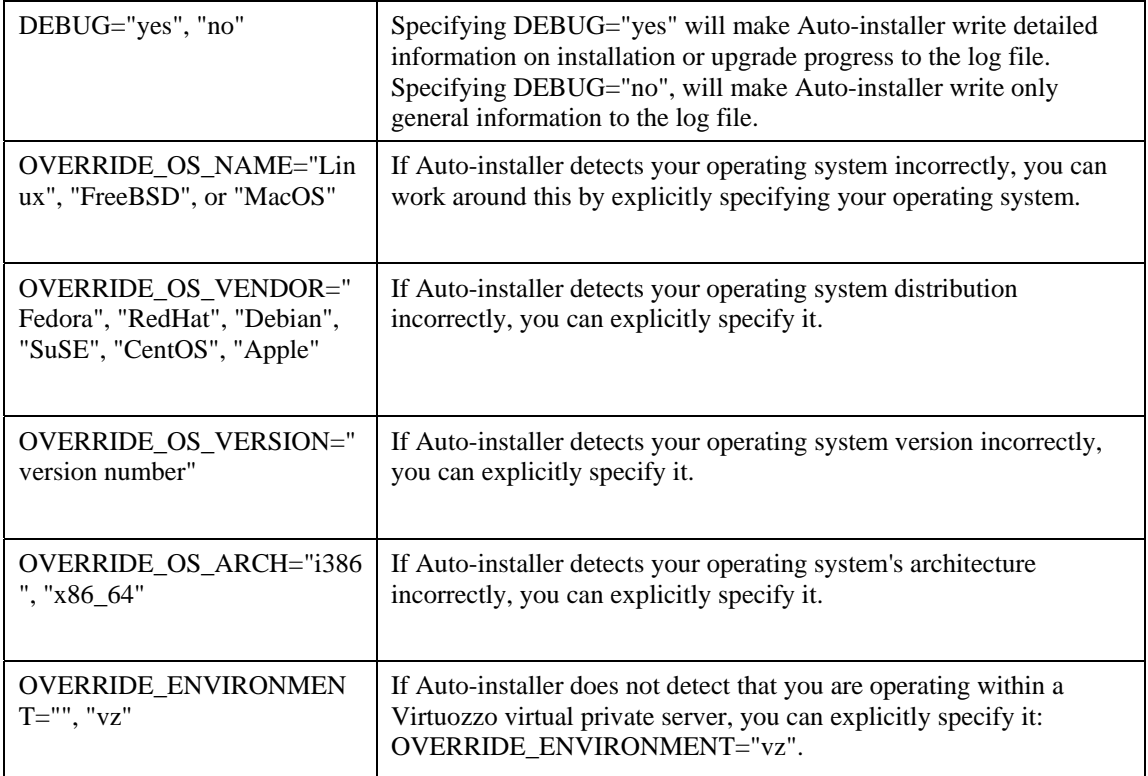

### <span id="page-15-0"></span>**Installing Plesk Remotely on a Number of Servers**

- ¾ *To install Plesk on a number of servers:*
- **1** If you have not obtained the Auto-installer utility yet, download a distribution that suits your operating system from the URL <http://www.swsoft.com/en/download/plesk8/>and save it on your server's hard drive.

The utility is a binary file named as follows: psa\_installer\_v<auto-installer version>\_os\_<operating system version>\_<platform>. If you have Plesk installed on the server, you can use the autoinstaller binary file, which is stored in the directory /usr/local/psa/admin/bin/ on RPM-based Linux, FreeBSD and Mac OS systems, and

/opt/psa/admin/bin/ on deb-based Linux systems.

- **2** Copy the auto-installer binary file to the server where you need to install Plesk.
- **3** Set the executable bit in file permissions by running the command:

chmod 755 autoinstaller

- **4** Compile a list of auto-installer options and arguments. Further (at the step 5) you will need to add these options to the installation script we have prepared for you.
	- 1. To specify what Plesk version to install, you will need to know its release ID. To get a list of versions and their identifiers, run the auto-installer with the following options:

autoinstaller --show-all-releases A list of product versions will be displayed: PLESK\_7\_0 (Plesk 7.0.4) PLESK\_7\_1\_7 (Plesk 7.1.7) PLESK 8 (Plesk 8)

Release identifiers are shown on the left, and release names are given in brackets. You will need to use these identifiers when working with the auto-installer through command line. For instance, if you want to install Plesk 8, you will need to specify the release ID 'PLESK\_8'.

2. Decide on the components that you want to install. To retrieve a list of components for the selected product version, use the --showcomponents option. For Plesk 8 you should type:

autoinstaller --select-release-id PLESK\_8 --show-components

A list of components will open displaying component identifiers in the left part, and brief descriptions in brackets: base (Base packages of Plesk) autoinstaller (Plesk Updater) fp (Frontpage 2002 support) asp (Apache ASP support) mailman (Mailman mailing list manager support) postgresql (PosgreSQL server support) java (Tomcat Java Servlets support) spamassassin (SpamAssassin support) rblsmtpd (SPAM blocker for QMail daemon) mod\_python (Apache mod\_python module) vault (Application vault packages) horde-comps (Additional Horde (webmail) components for Plesk) docs (Additional Plesk manuals) bu (Backup utilities) drweb (Dr. Web antivirus) ppwse (Plesk Professional Web Site Editor) api (Plesk API [former Plesk Agent]) sshterm (SSHTerm - SSH Terminal java applet) pmm (Plesk migration manager) psa-firewall (Plesk Firewall module) cs-gs (Plesk Counter-Strike game server module) psa-vpn (Plesk VPN module) battlefield (Plesk Battlefield 1942 game server module) psa-fileserver (Plesk Fileserver module and SMB file server package) watchdog (Watchdog (System monitoring module)) sitebuilder (SiteBuilder and SiteBuilder Remote Administration module for Plesk) psa-cf (ColdFusion support for Plesk) Therefore, for Plesk 8 installation comprising the components 'base', 'postgresql' and 'asp', you will need to use the following string of options and arguments: '--select-

- release-id PLESK\_8 --install-component base --install-component postgresql --installcomponent asp'.
- 3. If you have set up a local mirror of Plesk updates server (as described in the Setting up mirrors (on page [11\)](#page-10-0) section of this guide), you will need to include the following option into the installation script: --source-type network --source <mirror URL>.

- 4. By default all downloaded packages are stored in the /root/psa directory. If you wish to use another directory, you should use the option '-- target /<directory name>'.
- 5. If you wish to receive installation progress reports by e-mail, you should include the '--notify-email <your e-mail address>' option.
- 6. To avoid being prompted for password each time you connect via SSH to the servers where Plesk should be installed, place your public key to the list of authorized keys of user root on each server (see SSH documentation for details on the procedure).
- **5** Prepare the installation script based on the example below. Replace the options in the example script with the ones you prepared, and specify server names in the 'SERVERS\_LIST=' string separated by white spaces:

```
#!/bin/sh 
SERVERS_LIST="node1.example.com node2.example.com" 
for current server in $SERVERS LIST; do
scp psa_installer root@current_server: 
ssh -f root@current server "autoinstaller --source-type
http://updates.example.com/ --target /tmp/plesk --
select-release-id PLESK_8 --install-component base --install-
component postgresql --install-component asp --notify-email 
admin@example.com" 
done
```
**6** Run the script. It will copy auto-installer to the specified servers and install Plesk. Keep the passwords for access to the servers at hand, as you may be required to specify them.

# <span id="page-18-0"></span>**Installing License Keys**

Once the installation/upgrade is completed, a trial license key that unlocks a limited number of features is installed to your Plesk control panel. You should obtain a new license key that provides basic functionality to be able to fully use Plesk to your advantage.

The license key is automatically updated every six months regardless of your Software Update Service subscription term. To allow proper license handling, be sure to leave the port 5224 open for outgoing connections.

#### **In This Chapter**

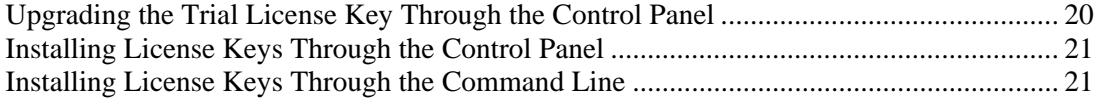

### <span id="page-19-0"></span>**Upgrading the Trial License Key Through the Control Panel**

- ¾ *To upgrade the trial license key:*
- **1** Login to Plesk as administrator.
- **2** Click the **Server** shortcut in the navigation pane.
- **3** Click the **License Management** icon in the **System** group.
- **4** Click **Order New Key**.
- **5** The SWsoft online store will open in a separate browser window. In this window, select the items and features you want to include into your Plesk license and click **Submit**. In the next steps, indicate the currency, number of license keys, provide contact details, billing address, and payment method, and submit the form. The new key will be sent to the specified e-mail address.
- **6** Save the new key to the hard drive on your local machine.
- **7** Open again the **License Management** screen in Plesk (**Server** > **License**

**Management**) and click **Upload Key**.

- **8** Enter the path to the key file that you saved on your local machine or click **Browse** to locate it.
- **9** Select the **Replace the currently installed license key with the selected one** check box to confirm that you really want to replace the current license key with the new one.

If this check box is not selected, the new license key will not be installed and installation will be aborted.

**10** If your new license key allows hosting fewer sites than you already host on the server, Plesk will stop working. However, to prevent the control panel from comparing the amount of the resources used and those covered by the new key, select the **Do not check the limits on resource usage defined by the key**  check box.

This might be helpful if you want to temporarily install a license key that covers less resources and then upgrade it through the control panel interface.

**11** Click **OK** to install the new key to the control panel.

If you experience any problems, please contact [sales@swsoft.com.](mailto:sales@swsoft.com)

### <span id="page-20-0"></span>**Installing License Keys Through the Control Panel**

- ¾ *To install a license key through the Control Panel:*
- **1** Click the **Server** shortcut in the navigation pane.
- **2** Click the **License Management** icon in the **System** group.
- **3** If you wish to upload a key for an additional Plesk feature, select the **Additional License Keys** tab.

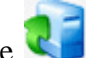

- **4** Click the Upload Key icon.
- **5** Specify the path to the license key file location: enter the path into the input box provided, or click **Browse** to browse for the desired location.
- **6** Click **OK** to submit. Plesk will upload the given license key file to your control panel.

### **Installing License Keys Through the Command Line**

Once you have the new license key stored on your local machine, you can install it from the command line.

- ¾ *To install a new license key from the command line:*
- **1** Copy the license key from your local machine to the Plesk host:

scp license\_key\_file\_name.sh root@your\_plesk\_host\_name:~/

**2** Connect to your Plesk host over SSH:

ssh root@your plesk host name

- **3** To install the license key, run the following command:
	- sh license\_key\_file\_name.sh

### <span id="page-21-0"></span>**Installing Adobe ColdFusion**

- ¾ *To install Adobe ColdFusion:*
- **1** Once you have purchased a ColdFusion distribution package, copy it to your Plesk server.
- **2** Login as 'root' to the server and run the coldfusion-70-lin.bin installation file.
- **3** Choose your language: type the appropriate number and press ENTER.
- **4** Read the Introduction and press ENTER to continue.
- **5** Read carefully the end user license agreement and accept it by typing 'y' and pressing ENTER. A pre-installation check will be performed.
- **6** To continue with installation, press ENTER.
- **7** Choose installation type. Select the option **Install new version of ColdFusion MX with a serial number**: type '1' and press ENTER, and then type in the serial number. Press ENTER.
- **8** Select the type of installation. To install ColdFusion on the server, leave the **Server configuration** option selected: type 1 and press ENTER.
- **9** Type 2 and then press ENTER to confirm that you do not yet have Adobe ColdFusion installed.
- **10** To continue with installation, type 4 and press ENTER.
- **11** Specify an absolute path to the installation folder. The default installation folder is /opt/coldfusionmx7. Press ENTER.
- **12** If you had earlier versions of ColdFusion installed, you can choose to migrate your settings. Otherwise press ENTER to continue.
- **13** Type 2 and press ENTER to continue with installation.
- **14** Leave the **Runtime user name** field blank. Press ENTER.
- **15** Specify the password that you will use to control access to the ColdFusion MX Administrator.
- **16** Disable the ColdFusion Remote Development Service (RDS): type 'n' and press ENTER.
- **17** To continue with installation, press ENTER.
- **18** Once the installation is completed, press ENTER to exit the installer.
- **19** If your server is running Linux for 64-bit platforms, modify the files /etc/init.d/coldfusionmx7 and

[path\_to\_coldfusion\_installation]/bin/coldfusion comment out the following lines (that is, put a # symbol in the beginning of each of the following lines):

```
SUSEFLAG=`grep 'SuSE Linux 8.1\|UnitedLinux 1.0' /etc/SuSE-release 
/etc/UnitedLinux-release /etc/UnitedLinux-release 2> /dev/null` 
if [ ! "$SUSEFLAG" ]; then 
LD_ASSUME_KERNEL=2.2.9 
export LD_ASSUME_KERNEL 
f_i
```
- **20** Login to Plesk control panel as administrator.
- **21** Click the **Server** shortcut in the left side navigation pane.
- **22** Click the **Updater** icon in the right frame.
- **23** Click a link corresponding to the appropriate release version.
- **24** Select the check box corresponding to the **ColdFusion support for Plesk** item, and click **Install**. Confirm the installation when prompted.
- **25** Once the selected components are installed, click the **ColdFusion Settings** icon on the Server Administration screen (Plesk control panel > **Server**).
- **26** Specify the path to ColdFusion installation directory and click **OK**.
- ¾ *To uninstall Adobe ColdFusion from your server:*
- **1** Log in as root.
- **2** Issue the following command at the prompt /opt/coldfusionmx7/uninstall/uninstall
- **3** To confirm deinstalling, press ENTER.
- **4** When the program completes, remove any remaining files and directories in the /opt/coldfusionmx7/ directory.
- **5** Log in to Plesk control panel as administrator, click the **Server** shortcut in

the navigation pane, and then click the **Components** icon.

**6** Click the **Refresh** icon.

The list of installed components will be updated. Your control panel will find out that you deinstalled ColdFusion and will remove the ColdFusion related controls from the control panel screens or will make them unselectable and mark them with the **(component is not installed)** comment.

**7** Issue the command at the server shell /usr/local/psa/admin/bin/websrvmng -a

For Debian Linux systems, issue the command /opt/psa/admin/bin/websrvmng a

## <span id="page-23-0"></span>**Configuring Access to Vendor Updates for Your Server's Operating System**

To keep your server's operating system up-to-date, you may want to configure Auto-installer so as to notify you of new update packages available from your vendor. Note that Auto-installer will not install any packages without your confirmation, it will only notify you.

- ¾ *To have Auto-installer check vendor sites for updates:*
- **1** Log in to your Plesk control panel as administrator (user admin).
- **2** Go to **Server > Updater > Preferences**.
- **3** Select the **Check for updates upon administrator's login to control panel** check box and click **OK**.
- **4** Create a text file with name .autoinstallerrc in the /root/ directory on the server, or, if you previously created this file, modify it. Add the following line to the file:

ADDITIONAL\_SOURCE="<type>, <priority>, <url>, <username>, <password>"

where you should replace <type> with repomd value, priority with a number from 1 to 999 (999 is the highest priority), and  $\langle$ url $\rangle$  with a URL of the vendor updates source. The values <username> and <password> are required only if your vendor's site requires authentication.

**5** Save the file and exit from the text editor.

# <span id="page-24-0"></span>**Deinstalling Plesk from Linux Systems**

**Important:** following this procedure you will completely deinstall Plesk and erase all user data.

It is recommended that you have a Plesk distribution package at hand, because you will need to know the titles of RPM packages that your installation of Plesk comprises.

- ¾ *To deinstall Plesk from a Linux system:*
- **1** Log in to your Plesk server as user root.
- **2** To deinstall packages, run the command rpm -e <titles of packages separated by white spaces>. Example:

#rpm -e psa psa-proftpd psa-proftpd-xinetd

The following is a list of packages included in Plesk 8 distribution:

- AdvancedPoll
- AutoIndex
- b2evolution
- bbclone
- Coppermine
- courier-imap
- cs-gs
- CSLH
- DocFAQ
- drweb
- drweb-qmail
- frontpage
- gallery
- gtchat
- libidn
- Mambo
- mod\_webapp
- openbiblio
- osCommerce
- Owl
- perl-Apache-ASP
- perl-Compress-Zlib
- perl-Font-AFM
- perl-FreezeThaw
- perl-HTML-Format
- perl-HTML-Tree
- perl-IO-Ftp
- perl-IO-Zlib
- perl-MIME-Lite
- perl-MLDBM
- perl-MLDBM-Sync
- perl-Text-Iconv
- phpAds
- phpBB
- phpBook
- phpBugTracker
- **-** phpDig
- phpMoney
- phpMyFamily
- **•** phpsurveyor
- phpWiki
- pLog
- PostNuke
- **PPWSE**
- **psa**
- **psa-agent**
- psa-api-cli
- psa-api-common
- psa-api-rpc
- psa-api-rpc-doc
- psa-api-rpc-protocol
- psa-bu
- psa-courier-imap-add
- **•** psa-fileserver
- **•** psa-firewall
- psa-hotfix
- **psa-key**
- psa-locale-base-en-US
- psa-logrotate
- psa-manual-custom-skin-guide
- psa-migration-manager
- psa-pre-keyupdate
- psa-proftpd
- psa-proftpd-xinetd
- psa-qmail
- psa-qmail-rblsmtpd
- psa-spamassassin
- **psa-sve**
- psa-tomcat-configurator
- psa-vpn
- SSHTerm
- **Tellme**
- TUTOS
- $\blacksquare$  typo
- UebiMiau
- **•** WebCalendar
- WebShopmanager
- **WordPress**
- **xrms**
- **3** Delete all databases and database tables used by Plesk:

```
#mysql -uadmin -p`cat /etc/psa/.psa.shadow` 
drop database psa; 
drop database horde;
```
**4** Find out in which directory virtual hosts reside. To do this, open /etc/psa/psa.conf file and look up the value assigned to the 'HTTPD\_VHOSTS\_D' variable. Delete this directory by running the following command:

```
rm -rf /directory_name/*
```
**5** Erase all data related to mailboxes:

```
#rm -rf /var/qmail/mailnames/*
```
**6** Delete other directories used by Plesk:

- #rm -rf /usr/local/psa/
- #rm -rf /etc/psa
- #rm -rf /var/mailman
- #rm -rf /var/drweb
- #rm -rf /var/lib/webalizer
- #rm -rf /usr/local/frontpage

```
#rm -rf /var/tomcat4 (if you had Tomcat 5 installed, run rm -
rf /var/tomcat5)
```
#### **7** Delete all references to DNS zones from the file

/var/named/conf/named.conf, remove zone files from /var/named/run-root/var/, and modify the files in the directory /var/qmail/control appropriately.

## <span id="page-28-0"></span>**Deinstalling Plesk from FreeBSD and Mac OS Systems**

To deinstall Plesk, follow these steps:

- **1** Log in to Plesk server as root.
- **2** Run the command /usr/local/etc/rc.d/psa.sh stop
- **3** Run the command pkg\_delete `pkg\_info | grep psa | awk '{print \$1}' | xargs -n100`
- **4** Run the command rm -rf /usr/local/psa
- **5** Delete all references to DNS zones from the file /var/named/etc/namedb/named.conf, remove zone files from /var/named/etc/namedb/master/, and modify the file /etc/rc.conf appropriately.
- **6** Run the command rm -rf /etc/psa

# <span id="page-29-0"></span>**Appendix: Plesk Auto-installer Utility Command Line Options**

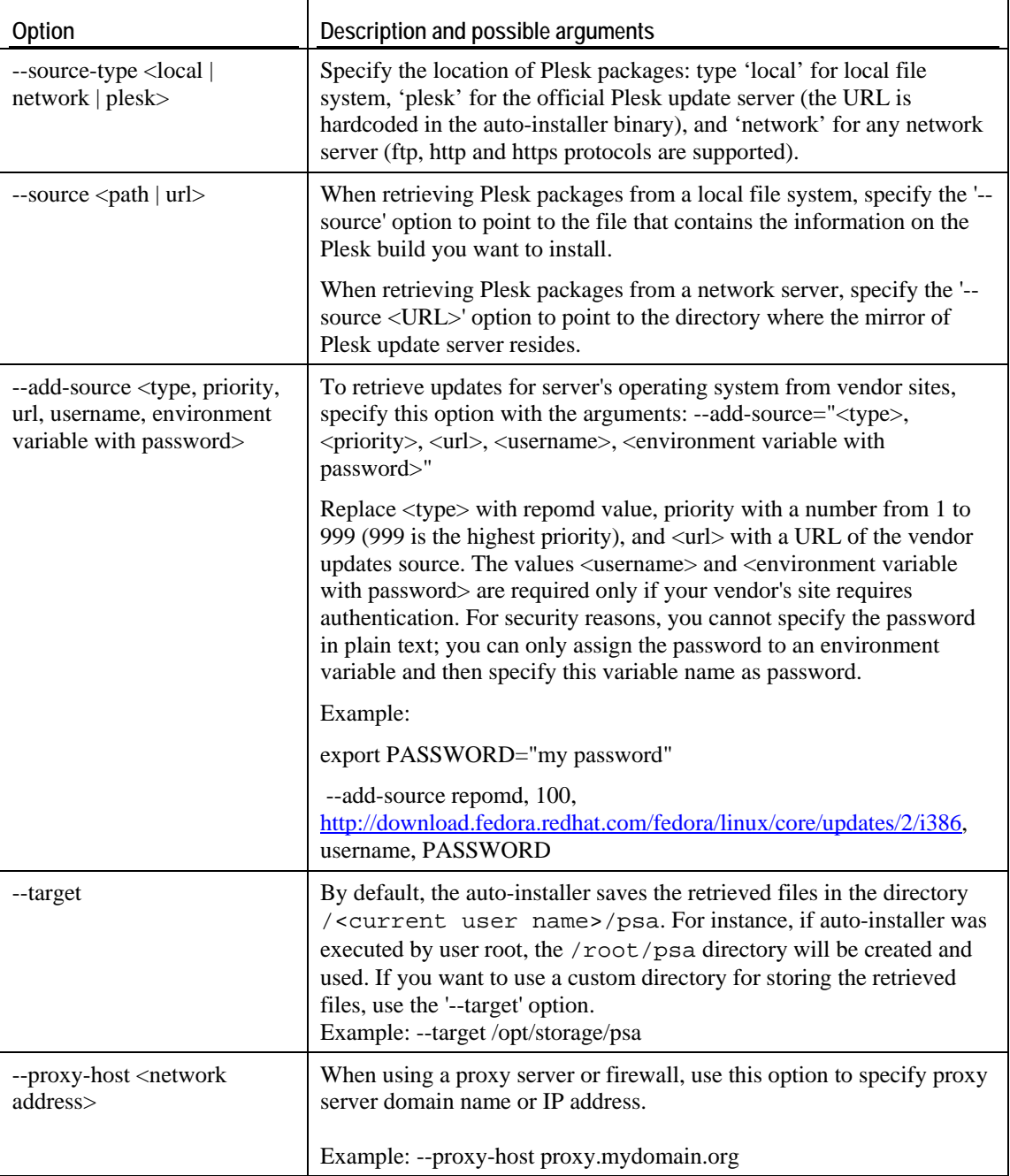

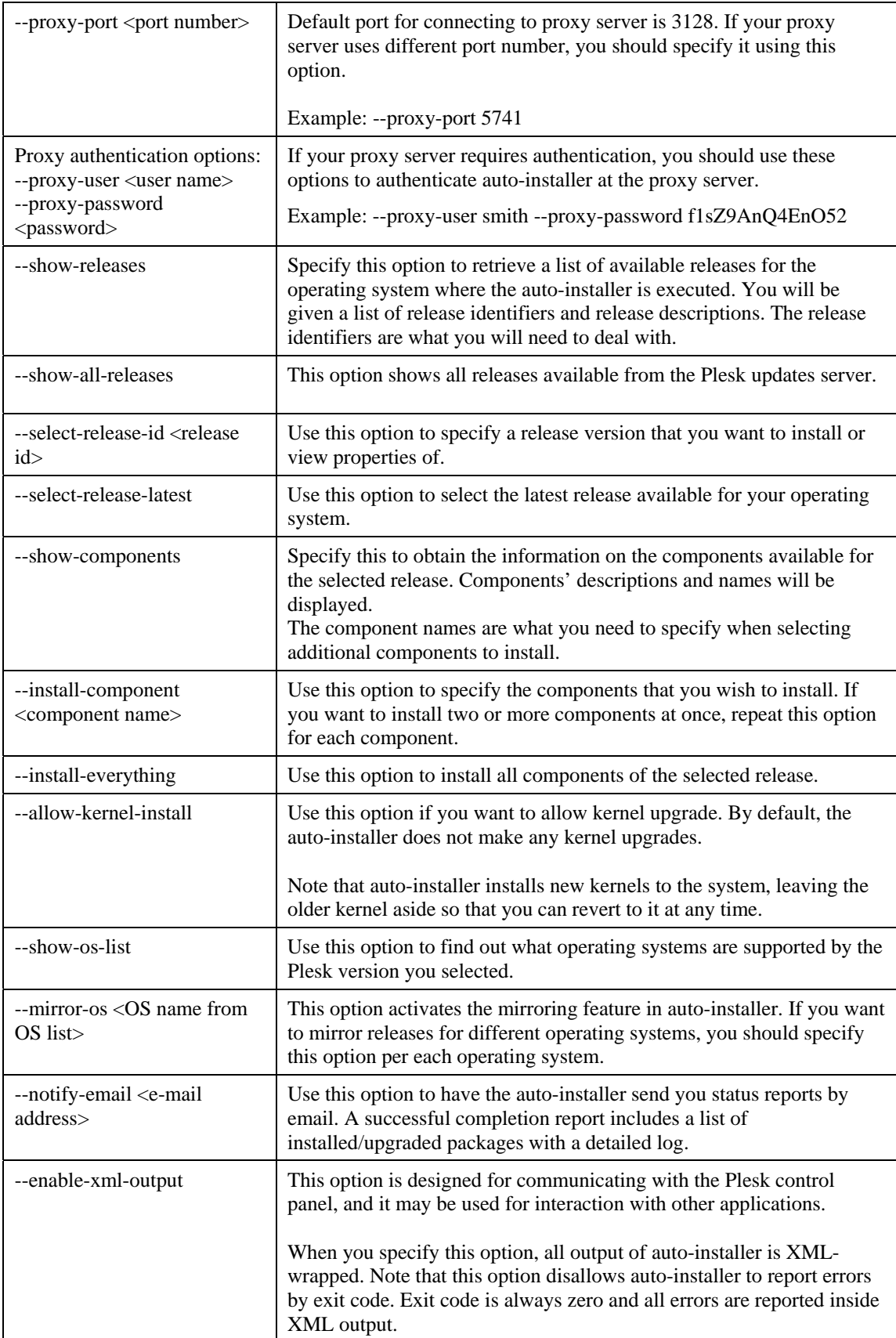

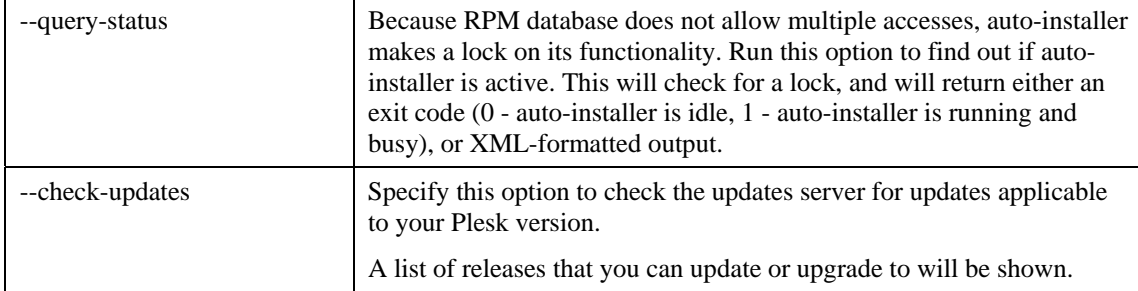